# **Contents**

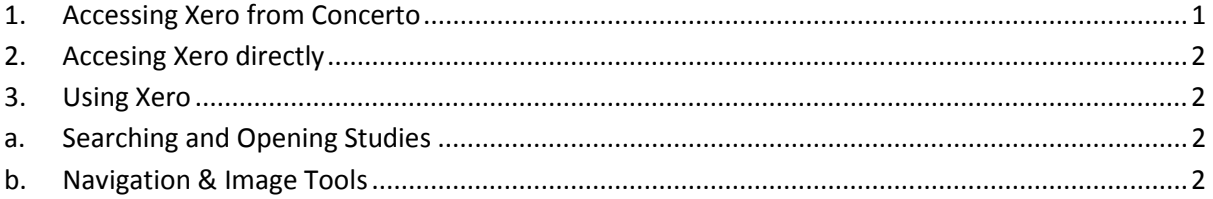

## 1. Accessing Xero from Concerto

a. Open Concerto using the shortcut on the home page of the Intranet

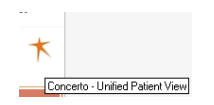

- b. Sign in
- c. Search for and open patient (from the demographic search or from a personalised list)
- d. From the menu bar- Radiology select the examination you wish to view

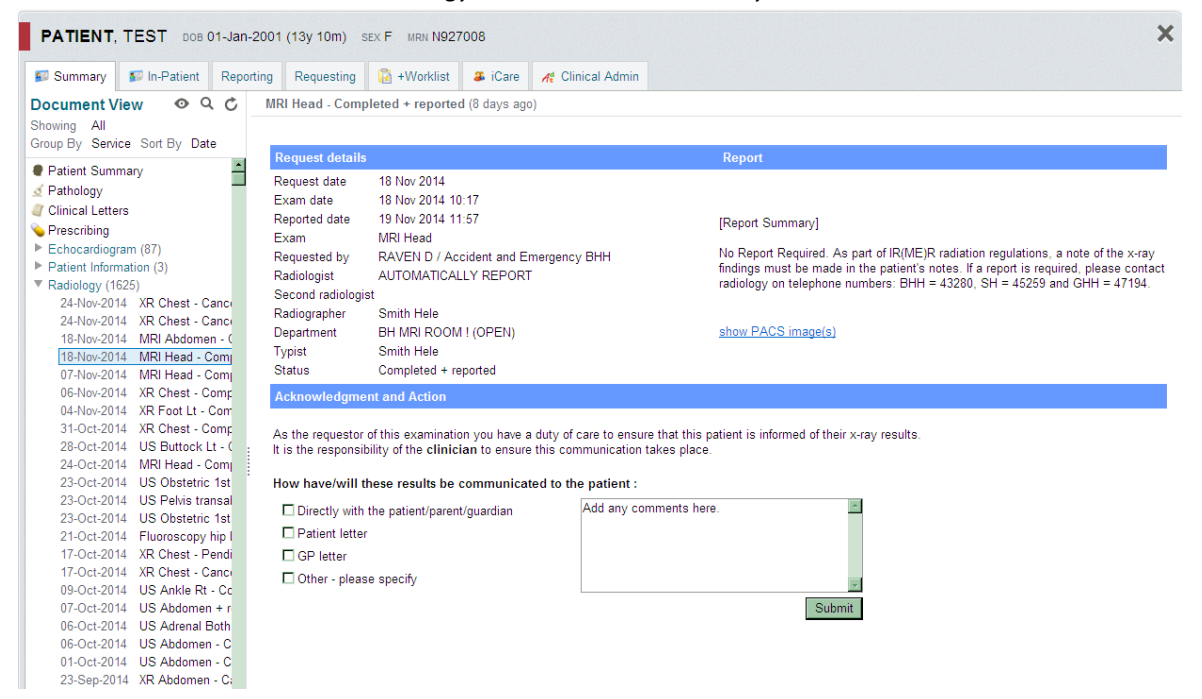

e. Click on Show PACS Image(s) The patient's entire PACS record will open

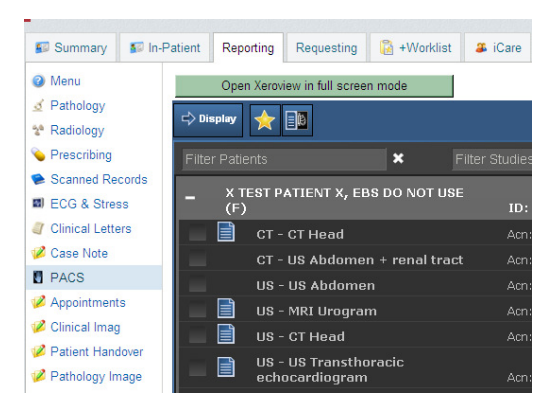

f. You may then choose to "Open Xeroview in full screen mode"

#### 2. Accesing Xero directly

- a. Copy and paste the shortcut below into the address bar of a web page https://xeroviewer01.heartsol.nhs.uk/
- b. Select "File  $\rightarrow$ Send  $\rightarrow$ Shortcut to desktop"

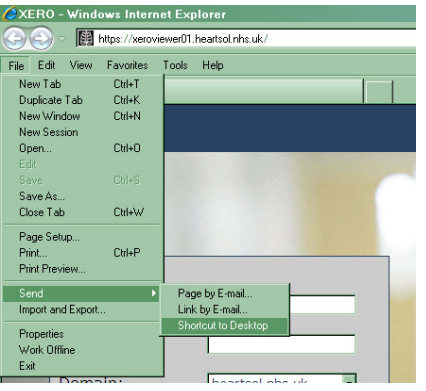

c. The following shortcut will then be available to open Xero in the future

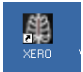

#### 3. Using Xero

#### a. Searching and Opening Studies

- i. Launch Xero and log in using trust user name and Password
- ii. Search for patient using any combination of Surname,Firstname/PID/Date/Modality

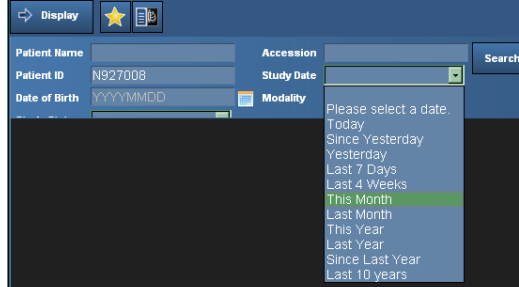

- iii. Click "Search" or Return to drive the search
- iv. Click on a study to open it
- b. Navigation & Image Tools

i. When the images open the report, if available, will open automatically. Close the report by clicking on the X in order to view the images full screen

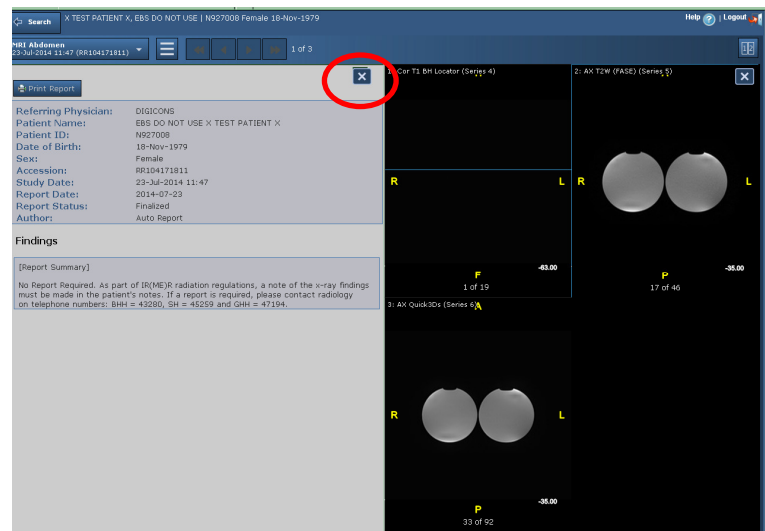

ii. Review and open other studies for the same patient by clicking on the study description

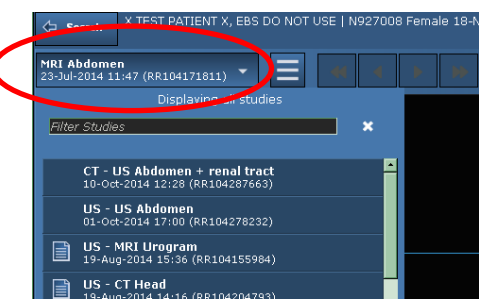

iii. Select "Options" to display the report, change the screen layout, show/hide demographics

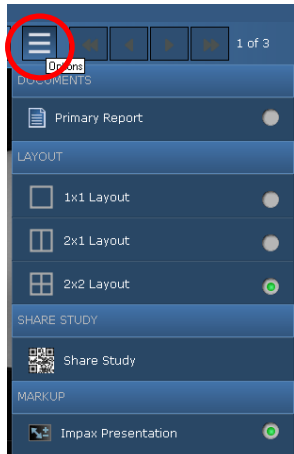

iv. Navigate between series in a study using the navigation arrows

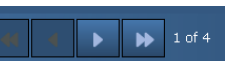

v. Toggle between showing two studies side by side (2 up) and a single study (1 up)

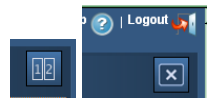

vi. Scroll through images of a series by scrolling the mouse wheel or by using the slider bar that appears at the bottom of an image when the curser focus is on the image

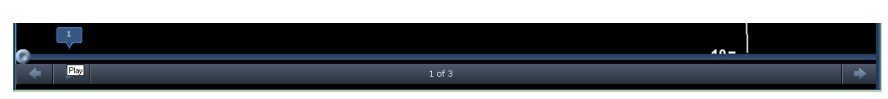

vii. Hover over the top left hand corner of the image to display image manipulation tools including window level (contrast/brightness), orientation, magnification & measurement tools.

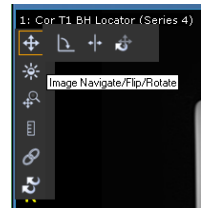

viii. Click on "Search" to return to the search page

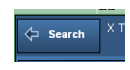